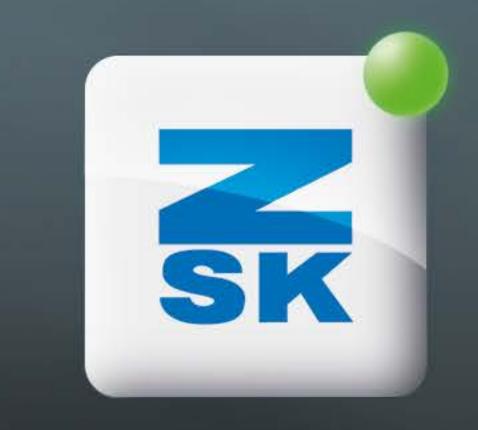

# VIRTUAL NEEDLES

Did you know this T8 function yet?

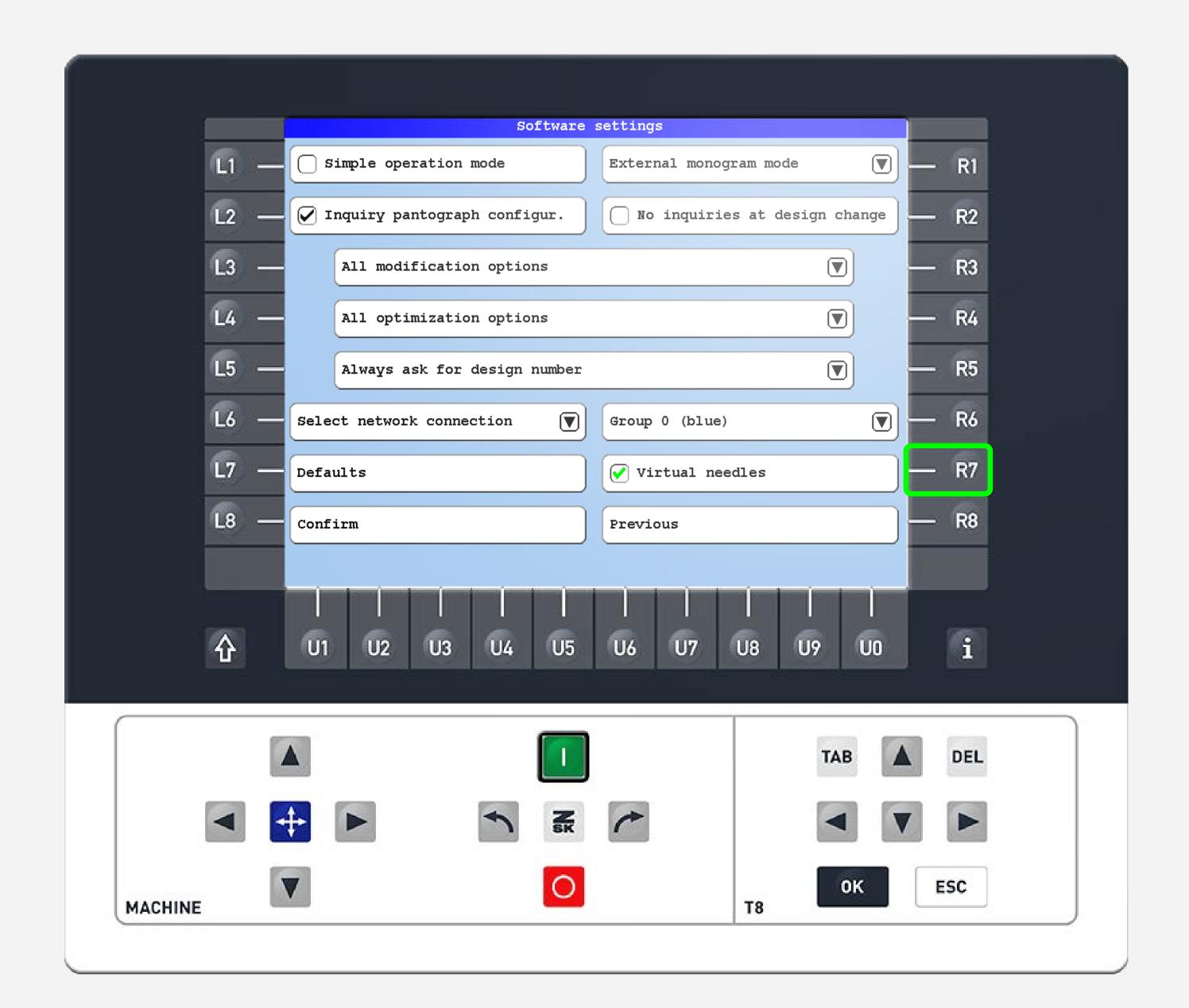

## Did you know?

#### What?

Activate the virtual needles numbers 25-99 in the software settings (*Press function keys L7 > R4 and check the checkbox with R7*).

#### Why?

If .dst files are used or if the design has more than 24 colours, virtual needle numbers help to assign a real needle number or a machine stop. The machine stop is used to change the thread cone.

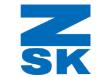

### Did you know?

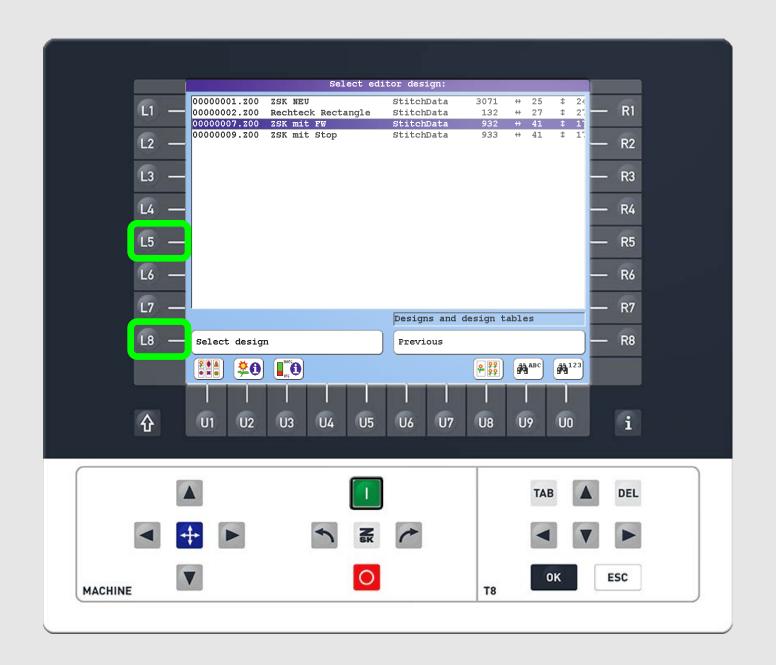

### Step1

Load a pattern into the editor from the start screen by pressing the L5 function key. Browse for the desired design with the arrow keys and press L8 to select the design.

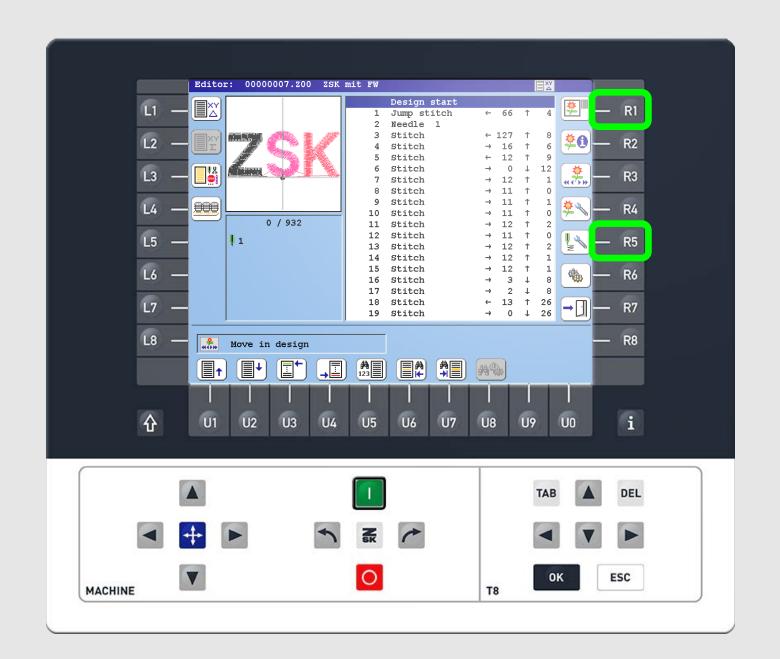

### Step2

Enter the section table by pressing the R1 function key. Navigate to the section you would like to edit using the arrow keys. Press R5 to assign a needle number.

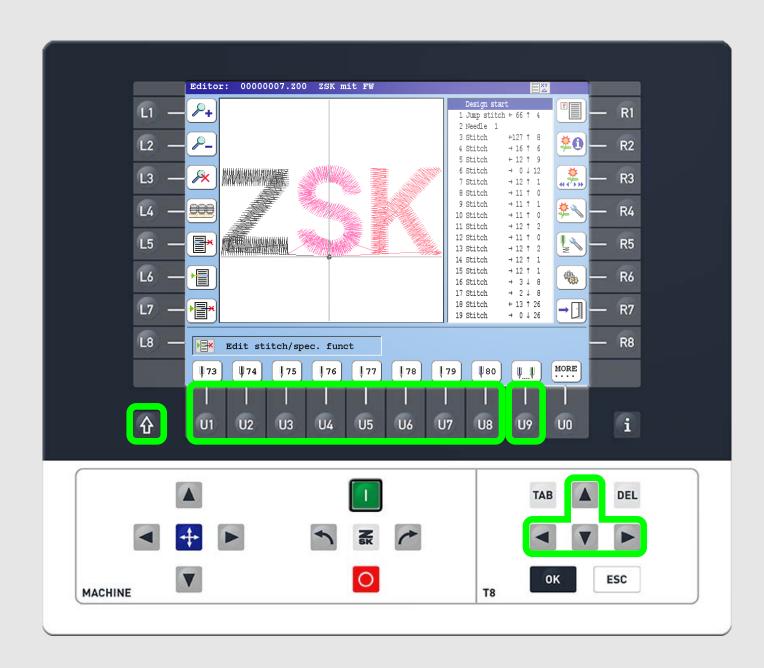

### Step3

Select a needle number using the U1-U8 function keys. For higher needle numbers press U9 until you reach the corresponding needle. For lower needle numbers, press SHIFT + U9.

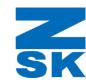

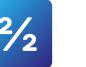

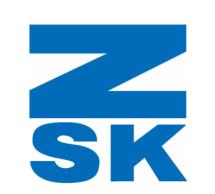

ZSK Stickmaschinen GmbH Magdeburger Str. 38-40 47800 Krefeld, Germany

Fon: +49 (0) 2151 444 0 Fax: +49 (0) 2151 444 170 E-Mail: zsk@zsk.de